ОПД.01 Информационные технологии в профессиональной деятельности

# **ЛЕКЦИЯ**

## **Тема: Оформление документов с помощью текстового редактора MS WORD**

### **Задание для студентов**

- 1. Ознакомиться с теоретическим материалом **(не переписывать!)**
- 2. Ответить на контрольные вопросы в **письменном** виде
- 3. Предоставить **ответы** на контрольные вопросы в электронном виде на проверку.

# С уважением*, Гнатюк Ирина Николаевна*.

При необходимости вопросы можно задать по телефону: 072-136-54-46 Работы отправлять на электронную почту [ira.gnatyuk.60@inbox.ru](mailto:ira.gnatyuk.60@inbox.ru)

## *Теоретические сведения*

## **1 Создание и редактирование текстовых документов в текстовом редакторе MS WORD**

В настоящее время наиболее популярным является текстовый процессор Microsoft Word 2007.

В Word 2007 можно создавать документы следующих типов:

- − Новый документ.
- − Веб страницу.
- − XML документ.
- − Сообщение E-mail.
- − Сообщение Факс.
- − Конверты и Наклейки.
- − Шаблоны.

# **Начало работы с Word**

После запуска Word на экране отображается окно, в котором виден пустой текстовый документ, основанный на шаблоне Обычный.

По умолчанию все текстовые документы в Word создаются на основе шаблона Обычный Normal.dot, а весь текст вводится в стиле Обычный Normal, в котором установлены основные параметры форматирования: шрифт - Times New Roman, размер шрифта - 10 пунктов, выравнивание по левому краю, одинарный межстрочный интервал.

Текстовый документ в Word можно создать следующими способами:

▪ выбрать команду Создать в меню Файл, затем в области задач (изменится режим на «Создание документа») в разделе Создание выбрать «Новый документ»,

▪ щелкнуть пиктограмму Создать на панели инструментов Стандартная, откроется пустой документ Документ 1, основанный на шаблоне Обычный.

При создании новых документов им будут последовательно присваиваться номера 2, 3, 4, 5 и т.д.

## **Сохранение документа Word**

Для того чтобы записать этот файл на диск, необходимо в меню Файл выбрать команду Сохранить, и задать необходимые параметры в окне диалога Сохранение документа.

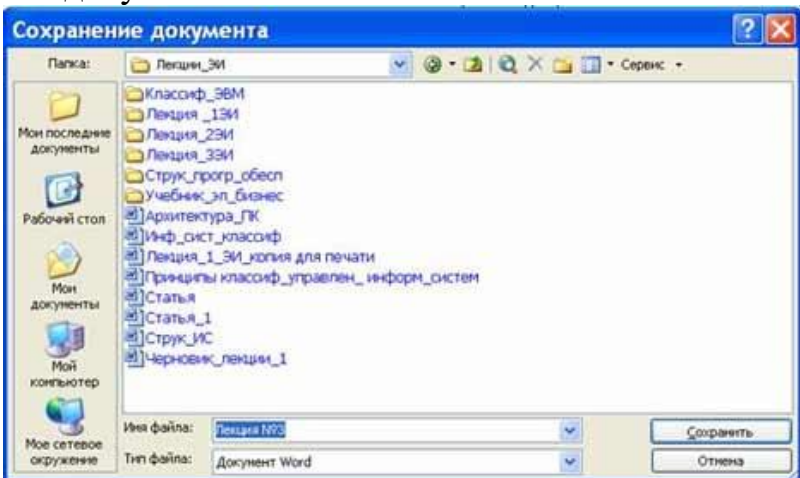

Рисунок 1 – Сохранение документа

Открытый файл можно сохранить на диск под другим именем, выбрав в меню Файл команду "Сохранить как".

### **Закрытие документа и выход из Word**

Для закрытия документа, а не приложения, необходимо выбрать команду "Файл/Закрыть".

Для выхода из программы, можно воспользоваться одним из следующих способов:

- выбрать команду Выход в меню Файл;
- щелкнуть кнопку Закрыть на строке заголовка;
- дважды щелкнуть кнопку оконного меню;
- выбрать в оконном меню команду Закрыть.

## **Открытие документа в Word**

Документ в Word можно открыть несколькими способами:

1. Выбрать команду Открыть в меню Файл и в окне диалога Открытие документа указать имя и местоположение файла;

2. Щелкнуть кнопку Открыть на панели инструментов Стандартная и дважды щелкнуть значок файла в окне диалога Открытие документа.

## **Основные этапами Создания текстовых документов в Word :**

- набор текста;
- редактирование текста;
- форматирование;
- проверка правописания;
- печать текста;
- сохранение.

### **Редактирование текста в Word**

После ввода текста он подвергается различным изменениям. Редактирование документа в Word осуществляется командами меню или нажатием клавиш на клавиатуре ПК.

Операции редактирования осуществляются над:

- 1. Символами.
- 2. Строками.
- 3. Фрагментами.

Операциями редактирования для строк являются: удаление строки, разделение одной строки на две, слияние двух строк в одну, вставка строки.

После выделения фрагмента операцию копирования или перемещения его можно выполнить следующими способами:

- используя левую кнопку мыши (перетаскивание);
- используя правую кнопку мыши (перетаскивание);
- с помощью команд меню Правка;
- с помощью команд контекстного меню;

с помощью пиктограмм на панели инструментов (вырезать, копировать, вставить);

с клавиатуры (набор клавиш).

## **2 Операции со стилями в области задач Стили и форматирование**

Стили можно изменять и создавать новые. Кроме того, можно применить другой стиль к уже отформатированному тексту, т.е. переформатировать .

Для этого необходимо выбрать команду Формат/Стили и форматирование, появится область задач в режиме «Стили и форматирование». Установите курсор в текст, который необходимо переформатировать, и в области задач в разделе «Выберите форматирование для применения» щелкните на требуемый стиль.

Стиль Обычный является основой для большинства других стилей абзаца, поэтому при изменении стиля Обычный изменятся все основанные на нем стили. Стиль Обычный не основан ни на одном из стилей.

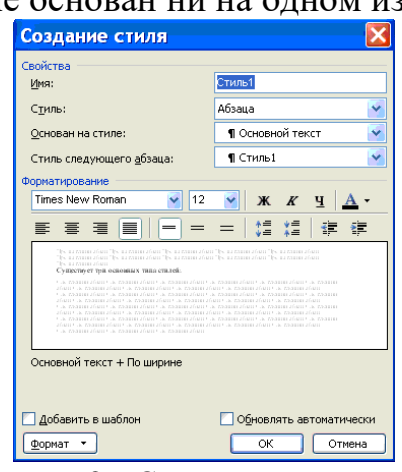

Рисунок 2 – Создание стиля

Если необходимо изменить стиль или создать новый стиль, то установите курсор в текст, стиль который необходимо изменить, в области задач в разделе «Форматирование выделенного текста» будет отображаться стиль текста под курсором. Далее необходимо подвести указатель мыши к названию стиля и щелкнуть на появившейся справа стрелке, откроется список команд: Очистить формат, Изменить стиль, Создать стиль. Выберите требуемую ,появится соответствующее окно диалога, в котором можно осуществить изменение или создание стиля.

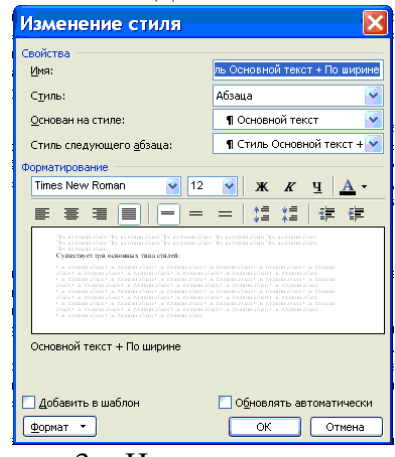

Рисунок 3 - Изменение стиля

Элементы текстовых документов, которые вводятся в документ в процессе его редактирования и форматирования:

- Колонтитулы (Вид / Колонтитулы).
- Символ (Вставка / Символ).

Ссылка (сноски; названия рисунков, таблиц, формул; перекрестные ссылки; оглавление и указатели). Вызывается командой Вставка / Ссылка.

- Примечание (Вставка / Примечание).
- Гиперссылка (Вставка / Гиперссылка).
- Закладка (Вставка / Закладка).
- Фоны, подложки и темы (Формат / Фон, Формат / Тема).

*Колонтитул* — это текст или рисунок (номер страницы, дата печати документа, название документа, фамилия автора, рисунок и т. д.), который печатается внизу или вверху каждой страницы документа. В зависимости от места расположения (на верхнем или на нижнем поле страницы) колонтитулы бывают верхними и нижними.

Для создания колонтитула необходимо выполнить команду Вид / Колонтитулы. Колонтитулы, как и фон документа, а также поля, размер и ориентация страниц, номера страниц, разрывы страниц и разделов относятся к изменению внешнего вида страниц и документа.

## **3 Использование электронных таблиц Word, нумерованных, маркированных, многоуровневых списков**

### *Компоненты таблицы Word*

Таблица Word состоит из строк и столбцов ячеек. Таблицы Word могут содержать цифры, текст и рисунки. Таблицы Word используются для упорядочения и представления данных. Они позволяют выстроить числа в столбцы, а затем отсортировать их, а также выполнить различные вычисления.

## *Границы и линии сетки*

Таблица Word имеет границу в виде тонкой сплошной линии черного цвета. Граница сохраняется при печати, а в случае удаления границы линии сетки отображаются на экране. Удаление (восстановление) границы осуществляется командой Формат / Границы и заливка, на вкладке Границы или командой Внешние границы на панели инструментов. Линии сетки не печатаются, но их тоже можно удалить (восстановить) командой Таблица / Скрыть сетку (Отображать сетку).

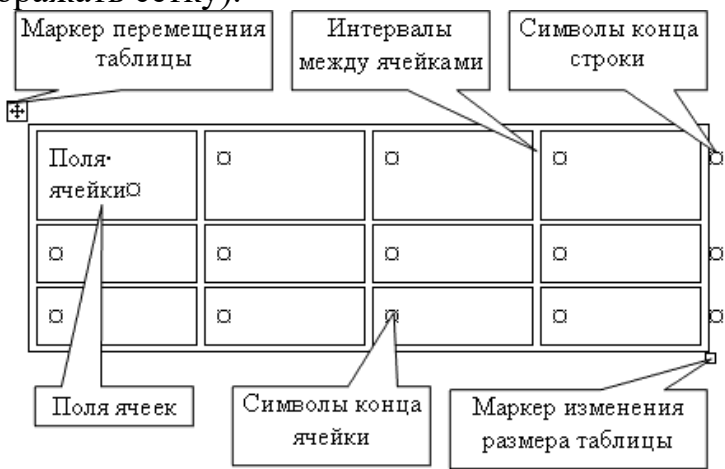

### **Концевые символы**

Символ ячейки и символ строки являются непечатаемыми знаками, которые обозначают, соответственно, конец ячейки и конец строки.

### **Поля ячеек и интервалы между ячейками**

Поля ячеек – это расстояние между границей ячейки и текстом внутри ячейки. Интервалы между ячейками и поля ячеек можно изменить в окне диалога Параметры таблицы, которое можно вызвать командой Таблица / Свойства таблицы, нажав кнопку Параметры.

Маркер перемещения и маркер изменения размера таблицы

Маркер перемещения таблицы служит для перемещения таблицы в другое место страницы, а маркер изменения размера таблицы позволяет изменить размер таблицы.

## **Создание таблицы Word**

Создание новой таблицы Word можно осуществить тремя способами:

- нарисовать;
- вставить:
- создание на основе существующих данных (текста, чисел).
- 1. Нарисовать (создать) таблицу Word

Для создания таблицы Word со сложным заголовком целесообразно использовать способ Нарисовать таблицу. Для этого надо выбрать команду Таблица / Нарисовать таблицу. Появится плавающая панель инструментов Таблицы и границы. С помощью этой панели можно создать таблицу и осуществить ее редактирование и форматирование.

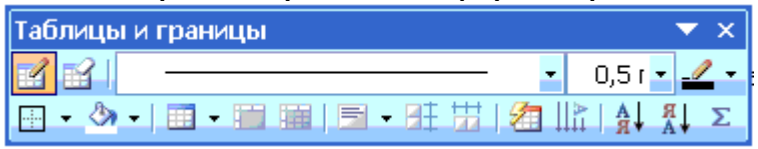

2. Вставка (создание) таблицы Word

Чтобы быстро создать простую таблицу в Word, необходимо воспользоваться командой Таблица/Вставить/Таблица. Появится диалоговое окно Вставка таблицы.

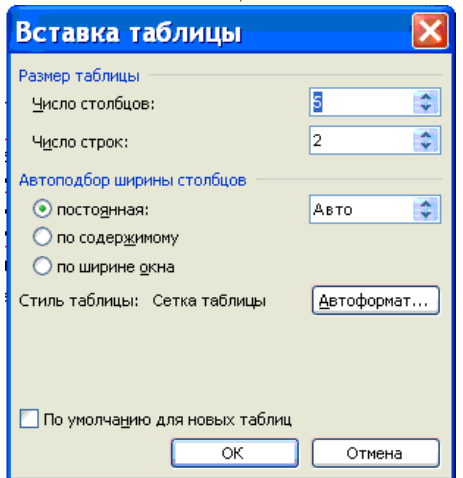

 В этом окне можно задать размер (количество столбцов и строк), установить Автоподбор ширины столбцов, выбрать один из вариантов Автоформатирование. Установив флажок По умолчанию для новых таблиц, можно сохранить выбранный формат и в дальнейшем использовать его по умолчанию.

3. Преобразование существующего текста в таблицу

При преобразовании текста в таблицу необходимо указать, в каком месте должен начинаться каждый столбец. Для этого используют символы разделителей. В качестве разделителя может быть выбран знак абзаца, знак табуляции, точка с запятой или другой.

### **Ввод текста в ячейку**

Для ввода текста в ячейку, необходимо щелкнуть на ячейке и ввести текст с клавиатуры или вставить из буфера обмена при копировании текста. Если текст не помещается в строке , то он переносится на другую строку и увеличивает высоту строки.

Форматирование текста в ячейках осуществляется методами форматирования обычного текста. Добавить текст перед таблицей в начале страницы можно, если установить курсор в начале первой строки и нажать клавишу Enter.

### **Редактирование таблиц Word**

К операциям редактирования таблиц Word относится:

- вставить и удалить строки и столбцы;
- объединить и разбить ячейки;
- разбить таблицу.

Для редактирования элементов (ячеек, строк, столбцов) необходимо выделить эти элементы, а затем использовать меню Таблица или контекстное меню. Для форматирования таблицы используется команда Автоформат в меню Таблицы, а также панель инструментов Таблицы и границы.

### **Электронные таблицы Word**

С помощью таблиц Word можно решить некоторые задачи, которые характерны для электронных таблиц. К этим задачам относятся различные вычисления и сортировка элементов таблицы. Эти задачи выполняются командами Сортировка и Формула в меню Таблицы.

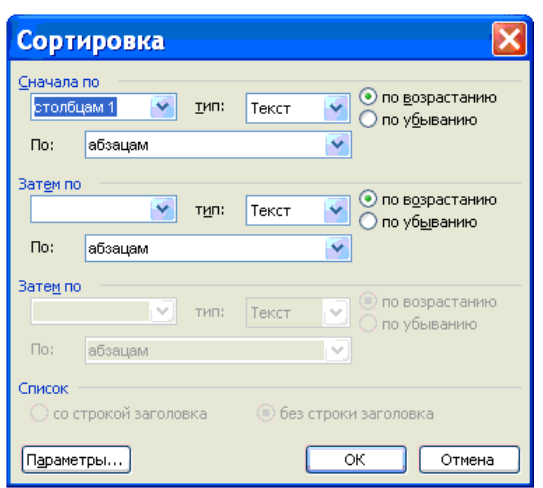

Рис. 4 - Команда Сортировка в меню Таблицы

Рассмотрим способы вычислений в таблице Word:

- 1. Сумма строки или столбца чисел:
- выделить ячейку, в которой будет отображаться сумма;
- в меню Таблица необходимо выбрать команду Формула;

если выделенная ячейка находится в самом низу столбца чисел, Word выводит формулу =SUM(ABOVE), а если выделенная ячейка находится с правого края строки чисел, Word предлагает формулу =SUM(LEFT).

- 2. Выполнение вычислений в таблице Word:
- выделить ячейку, в которую будет помещен результат;
- в меню Таблица необходимо выбрать команду Формула;

если Word предлагает формулу, которая не подходит для вычислений, то ее необходимо удалить;

в списке "Вставить функцию" выберите функцию. Для ссылки на ячейки введите в формулу адреса этих ячеек в скобках, например для суммирования содержимого ячеек B5 и C7 введите формулу =SUM(b5,c7).

При изменении ссылок на ячейки результаты вычислений можно обновить, выделив поле и нажав клавишу F9

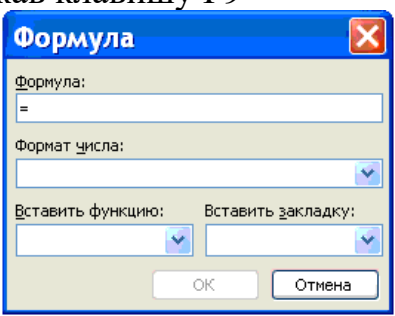

Рис. 5 - Команда Формула в меню Таблицы

# *Маркированные списки*

*Изменение маркера на символ*

1. Выделите текст или маркированный список, который вы хотите изменить.

2. На вкладке **Главная** в группе **Абзац** щелкните стрелку рядом с кнопкой **Маркированный список** и выберите пункт **Определить новый маркер**.

- 2. Нажмите кнопку **Символ** и щелкните нужный символ.
- 3. Нажмите кнопку **ОК**.

*Изменение маркера на рисунок*

- 1. Выделите текст или маркированный список, который вы хотите изменить.
- 2. На вкладке **Главная** в группе **Абзац** щелкните стрелку рядом с кнопкой **Маркированный список** и выберите пункт **Определить новый маркер**.
- 3. Щелкните **Рисунок** и выберите изображение из файла или с помощью поиска изображений Bing.
- 4. Нажмите кнопку **Вставить**.
- 5. Просмотрите, как будет выглядеть рисунок в качестве маркера, и нажмите кнопку **ОК**, чтобы добавить его, либо замените рисунок, повторив шаги 3–5.

*Изменение шрифта маркера*

- 1. Выделите текст или маркированный список, который вы хотите изменить.
- 2. На вкладке **Главная** в группе **Абзац** щелкните стрелку рядом с кнопкой **Маркированный список** и выберите пункт **Определить новый маркер**.
- 3. Нажмите кнопку **Шрифт** и измените свойства шрифта, который будет использоваться для маркера. Вы можете выбрать параметры на вкладках **Шрифт** и **Дополнительно**:

*Изменение выравнивания маркера*

- 1. Выделите текст или маркированный список, который вы хотите изменить.
- 2. На вкладке **Главная** в группе **Абзац** щелкните стрелку рядом с кнопкой **Маркированный список** и выберите пункт **Определить новый маркер**.
- 3. В группе "Выравнивание" выберите **Слева**, **По центру** или **Справа**.
- 4. Нажмите кнопку **ОК**.

# *Нумерованный список*

- 1. Выделите текст или нумерованный список, который вы хотите изменить.
- 2. На вкладке **Главная** в группе **Абзац** щелкните стрелку рядом с кнопкой **Нумерованный список** и выберите пункт **Определить новый формат номера**.
- 3. Чтобы изменить стиль, щелкните стрелку вниз рядом с полем **Нумерация** и выберите числа, буквы или другой формат последовательности.
- 4. Чтобы изменить размер, начертание и цвет шрифта, щелкните **Шрифт** и задайте параметры на вкладках **Шрифт** и **Дополнительно**:
- 5. Чтобы добавить к номеру дефис, круглую скобку или другой символ, введите его в поле **Формат номера**.
- 6. Чтобы настроить выравнивание номеров, выберите **Слева**, **По центру** или **Справа** в разделе "Выравнивание".

# 7. Нажмите кнопку **ОК**.

# *Многоуровневый список*

- 1. Выделите текст или нумерованный список, который вы хотите изменить.
- 2. На вкладке **Главная** в группе **Абзац** щелкните стрелку рядом с кнопкой **Многоуровневый список** и выберите пункт **Определение нового многоуровневого списка**.
- 3. Разверните диалоговое окно "Многоуровневый список", щелкнув **Дополнительно** в левом нижнем углу.
- 4. Выберите уровень списка, который нужно изменить, щелкнув его в списке. По умолчанию выбрано значение **1**.
- 5. Укажите, к чему вы хотите применить изменения, щелкнув **ко всему списку**, **до конца документа** или **к текущему абзацу**.
- 6. Чтобы использовать существующий стиль в Word для каждого уровня в списке, выберите стиль в разделе "Связать уровень со стилем".
- 7. Выберите номер для отображения в коллекции. По умолчанию отображается **Уровень 1**.
- 8. Присвойте многоуровневому списку имя в разделе "Имя списка поля ListNum". Оно будет отображаться для всех полей ListNum.
- 9. Чтобы добавить к нумерованному списку дефис, круглую скобку или другой символ, введите его в поле **Формат номера**.
- 10. Чтобы изменить размер, начертание и цвет шрифта, щелкните **Шрифт** и задайте параметры на вкладках **Шрифт** и **Дополнительно**:
- 11. Чтобы изменить стиль, щелкните стрелку вниз рядом с полем **Нумерация** и выберите числа, буквы или другой формат последовательности. Укажите номер уровня, начиная с которого нужно это включать.
- 12. Выберите начальный номер для списка. Значение по умолчанию **1**. Чтобы заново начать нумерацию после определенного уровня, установите флажок **Нумеровать заново** и выберите уровень в списке.
- 13. Выберите **Заменить римские цифры арабскими** для использования этого стиля в многоуровневом списке.
- 14. Чтобы настроить выравнивание номеров, выберите **Слева**, **По центру** или **Справа** в разделе "Выравнивание".
- 15. Укажите, откуда нужно начать выравнивание, и задайте отступ.
- 16. Чтобы применить эти значения ко всему списку, выберите **Параметры для всех уровней**.
- 17. Укажите, что должно следовать после каждого номера: **знак табуляции**, **пробел** или **ничего**. Установите флажок **Добавить позицию табуляции** и введите значение.
- 18. Нажмите кнопку **ОК**.

*Определение нового стиля списка*

- 1. Выделите текст или нумерованный список, который вы хотите изменить.
- 2. На вкладке **Главная** в группе **Абзац** щелкните стрелку рядом с кнопкой **Многоуровневый список** и выберите пункт **Определение нового стиля списка**.
- 3. Введите имя для нового стиля списка.
- 4. Выберите начальный номер для списка. Значение по умолчанию **1**.
- 5. Выберите уровень в списке, к которому нужно применить форматирование.
- 6. Укажите начертание, размер и цвет шрифта для стиля списка.
- 7. Щелкните стрелку вниз, чтобы изменить стиль нумерованного или маркированного списка.
- 8. Выберите символ для списка.
- 9. Выберите изображение для списка.
- 10. Сместите отступ влево или вправо.

11. Укажите, нужно ли применить эти изменения **Только в этом документе** или же **В новых документах, использующих этот шаблон**.

12. Чтобы настроить дополнительные параметры форматирования, щелкните **Формат** и выберите**Шрифт**, **Нумерация**, **Текстовые эффекты** или другие настройки.

13. Нажмите кнопку **ОК**.

*Отключение автоматической нумерации списков*

1. Следуйте инструкциям для используемой версии Word

Word 2016, Word 2013 или Word 2010

− Выберите **Файл**, а затем в левой области выберите **Параметры**.

- − Нажмите кнопку Microsoft Office и выберите **Параметры Word**.
- 2. В диалоговом окне **Параметры Word** выберите **Правописание**.
- 3. В правой области в разделе **Параметры автозамены** нажмите кнопку **Параметры автозамены**.
- 4. Откройте вкладку **Автоформат при вводе**.
- 5. В разделе **Применять при вводе** снимите флажок **стили маркированных списков** и нажмите кнопку **ОК**.

## **4 Оформление документов с использованием шаблонов**

*Использование шаблонов и стилей при оформлении документов*

Для облегчения работы при создании и оформлении документов следует использовать шаблоны документов и стили.

Шаблон - заготовка документа, включающая в себя повторяющиеся в разных документах параметры страницы, текст, элементы оформления, стили и т. п.

Стиль - совокупность элементов оформления текста, включающая в себя параметры шрифта, абзаца, заливки и другие элементы.

Шаблон создают, как правило, на основе существующего документа. В документе оставляют заполненными и оформленными только те реквизиты, которые будут повторяться в других документах данной группы. Для сохранения файла в качестве шаблона необходимо выполнить команду Файл - Сохранить как....

В диалоговом окне Сохранение документа (рисунок 6) в раскрывающемся списке Тип файла выбрать Шаблон документа (\*.doс), ввести имя создаваемого шаблона, после чего нажать кнопку Сохранить.

Для создания документа на основе шаблона необходимо выполнить команду Файл - Создать.... В диалоговом окне Создание документа (рисунок 7) выбрать имя используемого шаблона, после чего нажать кнопку ОК.

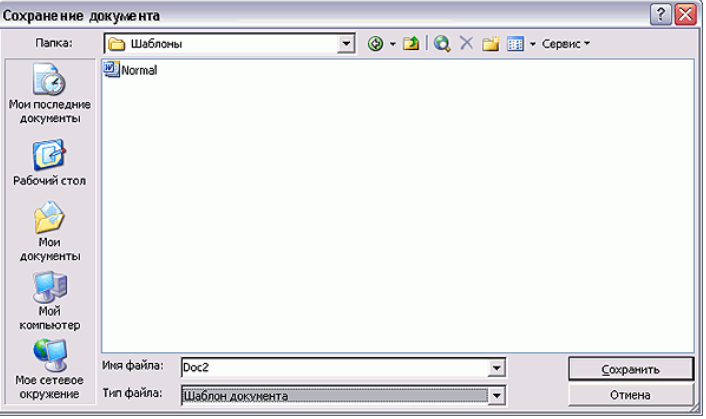

Рисунок 6 - Диалоговое окно Сохранение документа

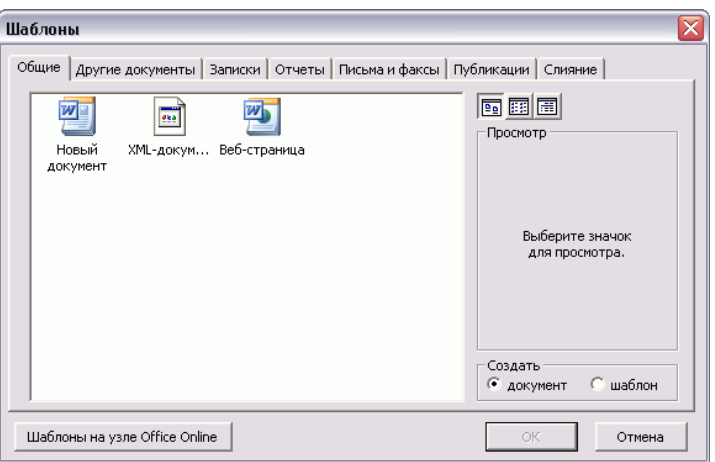

Рисунок 7 - Диалоговое окно Создание документа

Дальнейшая работа с документом производится обычным порядком.

Целесообразно иметь шаблоны для всех основных видов организационно-распорядительных документов. Применение шаблонов исключает необходимость установки параметров страницы, разметки расположения реквизитов документа, ввода постоянных и некоторых переменных реквизитов. Кроме того, использование шаблонов позволит обеспечить единообразие оформления документов.

Существующие документы, созданные ранее на основе других шаблонов, можно и следует присоединить к соответствующим шаблонам организационно-распорядительных документов.

Для этого следует выполнить команду Сервис - Шаблоны и надстройки... и в диалоговом окне Шаблоны и надстройки (рисунок 8) нажать кнопку Присоединить.

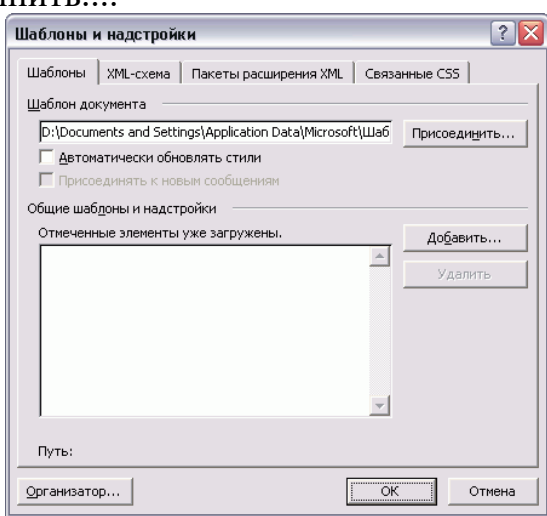

Рисунок 8 - Диалоговое окно Шаблоны и надстройки

В диалоговом окне Присоединение шаблона (рисунок 9) необходимо выбрать имя файла присоединяемого шаблона, после чего нажать кнопку Открыть. В диалоговом окне Шаблоны и надстройки нажать кнопку ОК.

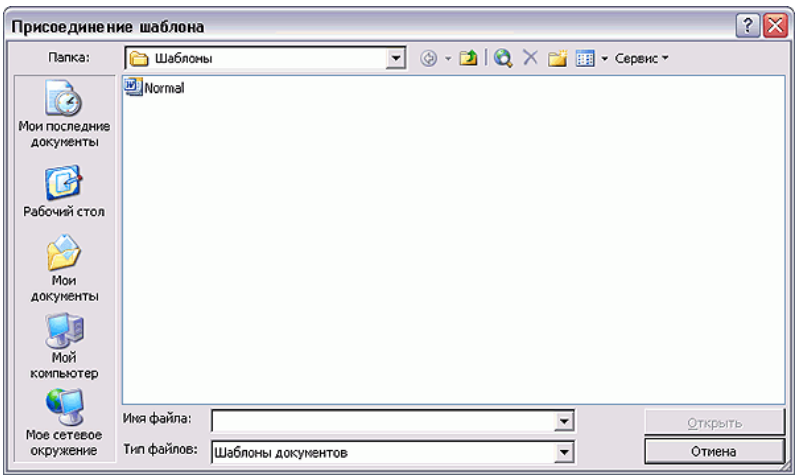

Рисунок 9 - Диалоговое окно Присоединение шаблона

Стиль создают, как правило, на основе существующего оформления фрагмента текста. Фрагмент текста, на основе оформления которого создают стиль, требуется выделить и выполнить команду Формат - Стиль....

В диалоговом окне Стиль (рисунок 10) необходимо нажать кнопку Создать.... В диалоговом окне Создание стиля (рисунок 11) следует в поле Имя ввести название стиля, поставить отметку Добавить в шаблон, после чего нажать кнопку ОК. В диалоговом окне Стиль нажать кнопку Применить.

Для применения стиля необходимо выделить фрагмент текста, открыть раскрывающийся список Стиль панели инструментов Форматирование и выбрать желаемый стиль.

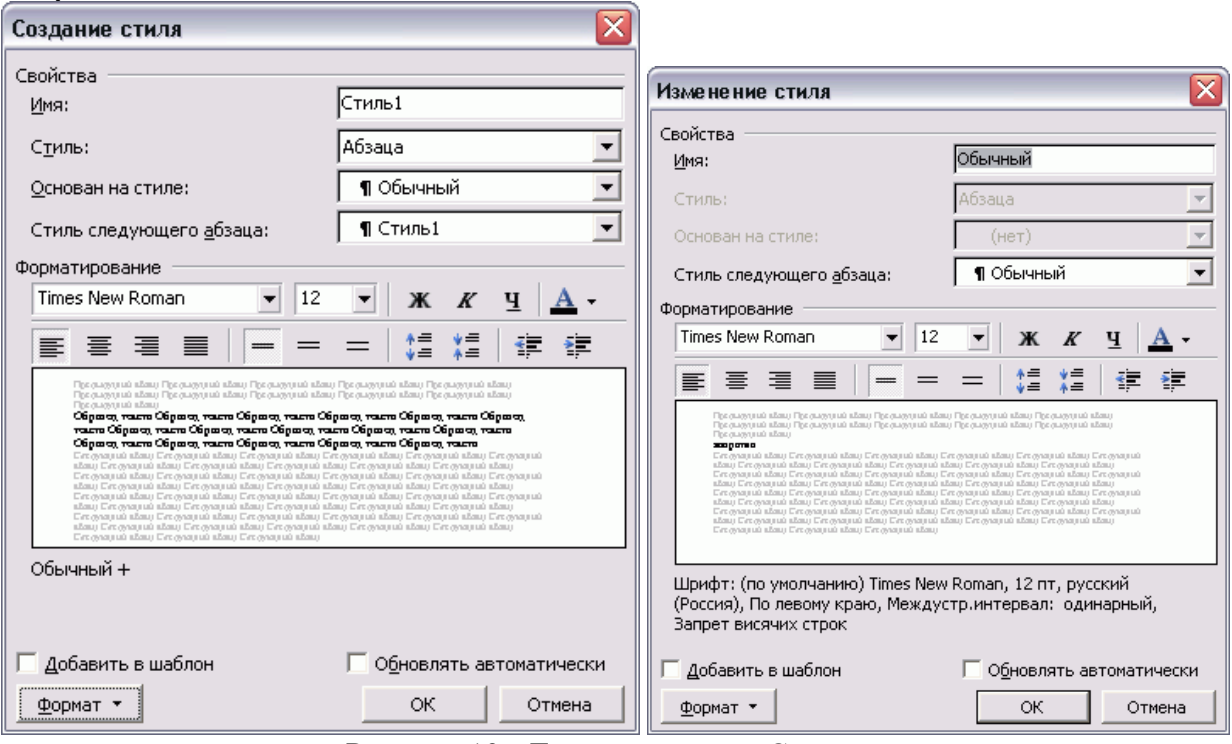

Рисунок 10 - Диалоговое окно Создание стиля Рисунок 11 - Диалоговое окно Изменение стиля

Для изменения стиля необходимо выделить фрагмент текста, открыть раскрывающийся список Стиль панели инструментов Форматирование и выбрать желаемый стиль. В диалоговом окне Переопределение стиля (рисунок 12) отметить данный стиль, используя выделенный фрагмент как образец, после чего нажать кнопку ОК.

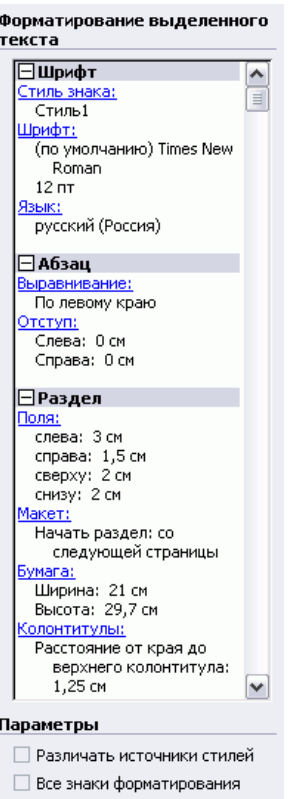

Рисунок 12 - Диалоговое окно Переопределение стиля

## *Контрольные вопросы:*

- 1. На основе какого шаблона и в каком стиле создаются по умолчанию все текстовые документы в Word?
- 2. Каков порядок создания и сохранения текстовых документов?
- 3. Какими способами можно создать таблицу Word?
- 4. Что такое форматирование?
- 5. Как можно использовать электронные таблицы Word в профессиональной деятельности?
- 6. В каких случаях используются многоуровневые списки?
- 7. Как оформляются документы с использованием шаблонов?
- 8. Какие операции вычисления можно производить в таблице Word?
- 9. Какие операции относятся к операциям редактирования таблиц Word?
- 10.Каков порядок создания колонтитула в текстовом документе Word?